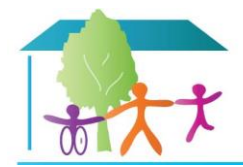

# **Manuál pro rodiče**

Vygenerování přístupu a hesla

Registrace uživatele

## **Registrace uživatele**

Abyste mohli využívat rodičovský, či žákovský přístup do aplikace **Škola OnLine** (dále jen aplikace), musíte být zaregistrováni, tj. mít vytvořeno **uživatelské jméno** a **heslo**. Pro účely registrace jste od dané školy obdrželi jednorázový PIN (jedinečný číselný identifikátor), na základě kterého registrace probíhá.

**Poznámka:** Zákonný zástupce může pod jedním uživatelským účtem přistupovat k informacím všech svých dětí, které se vzdělávají na jedné škole. Pokud máte na Vaše děti více přihlášení, kontaktujte ještě před registrací pracovníky školy a požádejte je o jeden uživatelský účet, pod nímž můžete sledovat prospěch, docházku apod. u všech Vašich dětí najednou.

- 1. [www.skolaonline.cz](http://www.skolaonline.cz/)
- 2. Klikněte myší na: Vstup do školy OnLine

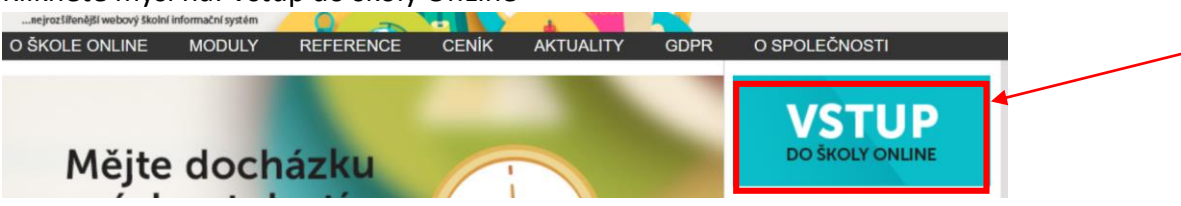

## 3. Klikněte na: Registrace žáků a studentů

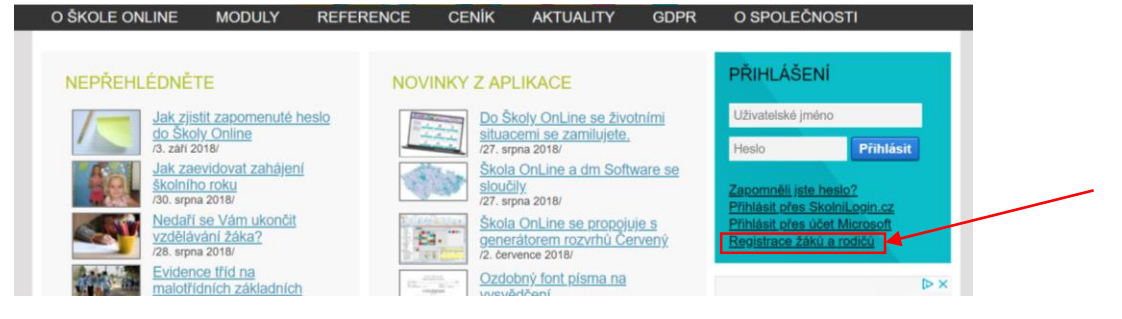

### 4. V dalším kroku registrace je popsáno k čemu registrace slouží a jaké údaje je potřeba znát pro její provedení:

# Úvodní stránka registrace

Ø

#### K čemu slouží aplikace Škola OnLine?

Aplikace Škola OnLine je určena žákům základních škol a jejich zákonným zástupcům. Umožňuje jim zdarma jednoduchý, bezpečný a rychlý přístup k informacím o docházce, prospěchu a dalších aktivitách ve škole.

#### Hlavní funkce aplikace Škola OnLine:

- · kontrola průběžného a závěrečného hodnocení včetně chování
- kontrola absence a její omlouvání
- zobrazení rozvrhu včetně suplování
- · přehled probraného učiva
- · elektronická komunikace mezi žákem/zákonným zástupcem a učitelem
- přístup k elektronickým materiálům a možnost jejich stahování
- a mnoho dalšího

#### Postup registrace do aplikace Škola OnLine

Registraci provedete pomocí tohoto průvodce, mezi jednotlivými kroky se posunete pomocí tlačítek v dolní části stránky. Pro samotnou registraci budete potřebovat:

- · registrační PIN, který je vydáván školou
- $\bullet$ jméno a příjmení, pro které byl PIN vydán

Přejít na ověření PINu

Pro pokračování v registraci klikněte tlačítko Přejít na ověření PINu:  $5.$ 

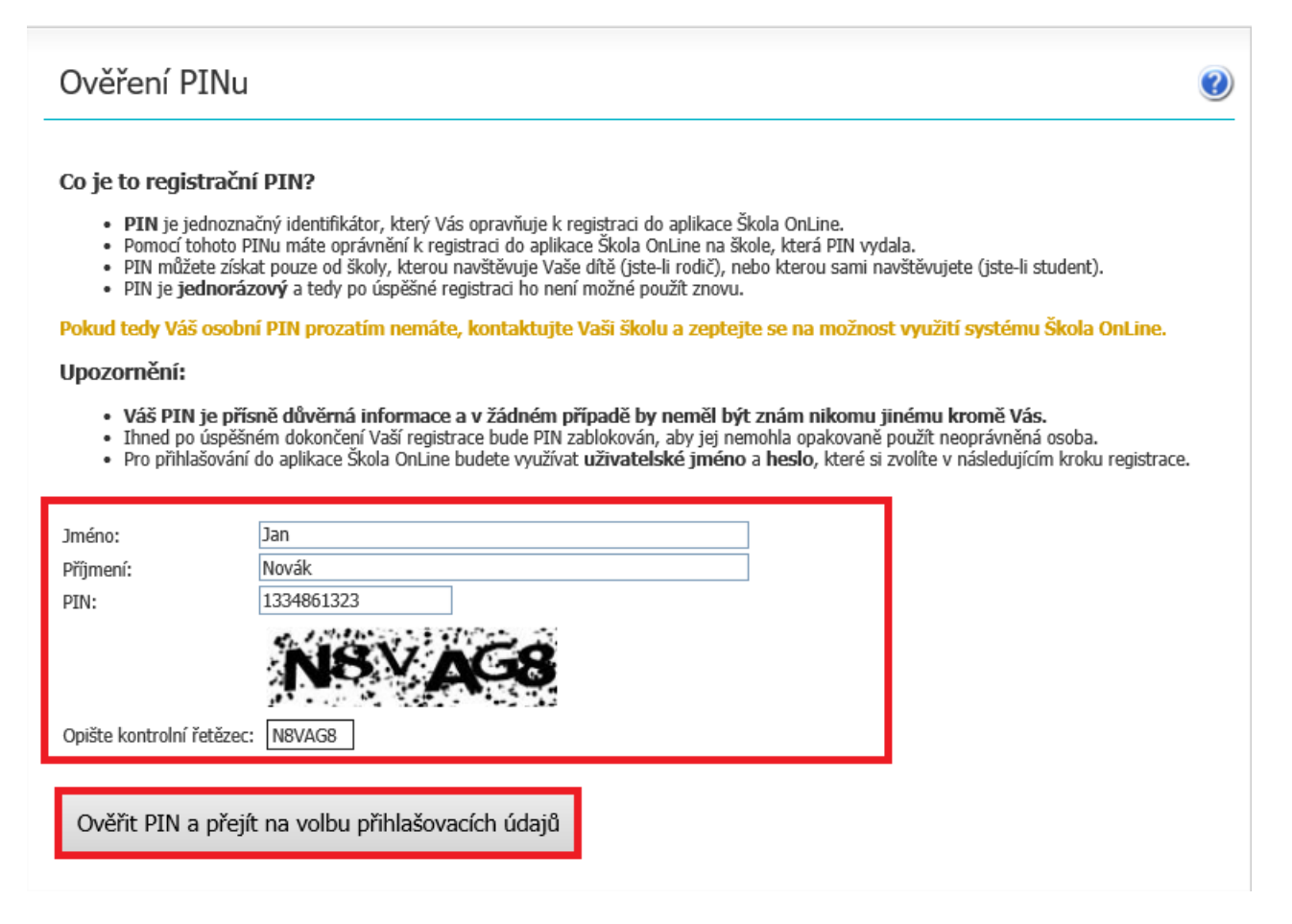

Do příslušných kolonek zadejte své **Jméno, Příjmení** a **PIN**, který je zákonnému zástupci nebo žákovi/studentovi přidělen administrátorem (správcem) aplikace na dané škole. Dbejte na přesnost při zapisování jednotlivých údajů do polí. Nezbytné je vyplnění kontrolního řetězce, tzv. **Captcha** (ochrana proti zneužití odesílání formulářů pomocí automatických robotů). Po vyplnění všech údajů stiskněte tlačítko **Ověřit PIN a přejít na volbu přihlašovacích údajů**.

Pokud bylo ověření zadaných údajů neúspěšné, celou akci zopakujte. Jestliže neproběhlo zdárné ověření ani poté, kontaktujte administrátora školy nebo třídního učitele. Je možné, že škola chybně zaevidovala ve školní matrice Vaše jméno atd. Pokud jste všechny údaje vyplnili správně, zobrazí stránka s dalším krokem registrace:

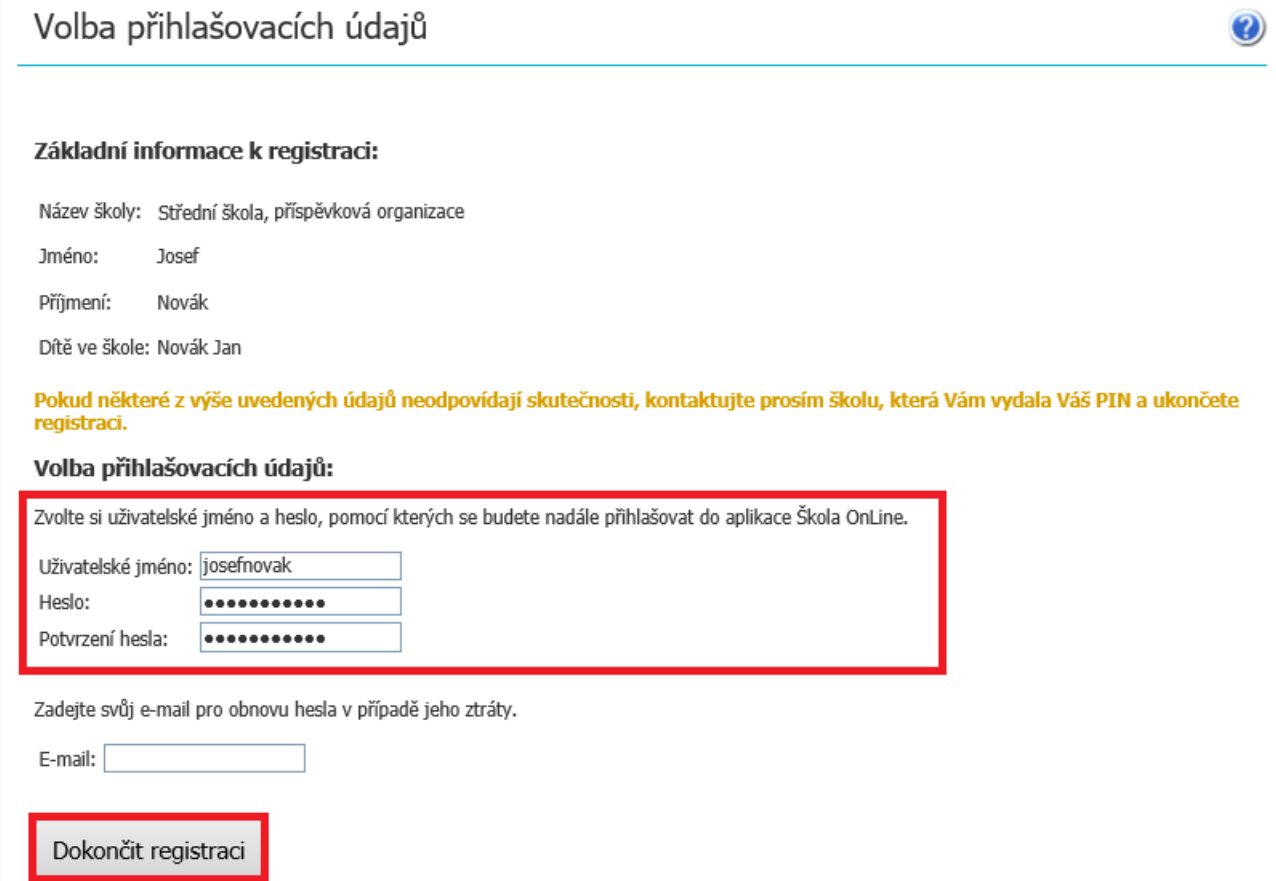

První část formuláře obsahuje informace o registrující se osobě. V případě, že by tyto informace nesouhlasily, kontaktujte Vaši školu (třídního učitele nebo administrátora aplikace na Vaší škole).

Poté si zvolte **Uživatelské jméno** a **Heslo**, se kterými se budete do aplikace přihlašovat. **Uživatelské jméno** nesmí obsahovat mezery, doporučujeme rovněž nezadávat české znaky, předejdete tak problémům, doporučujeme zvolit např. zkratku školy + znak "\_" + příjmení uživatele. Pokud Vámi zvolené uživatelské jméno v aplikaci již existuje, aplikace Vás vyzve k výběru jiného uživatelského jména. Pokud škola u Vašeho jména prozatím nezaevidovala e-mailovou adresu, budete vyzváni i k zadání e-mailové adresy, která slouží pro obnovu hesla v případě, že byste jej zapomněli.

Při každém přihlašování do aplikace jsou tyto údaje požadovány, proto je nutné si je dobře zapamatovat. Pokud vše proběhne v pořádku, zobrazí se stránka o úspěšné registraci:

# Vstup do aplikace

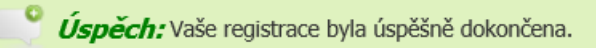

#### Vstup do webové aplikace:

Přihlášení do aplikace je dostupné na skola.plzen-edu.cz kam budete přesměrováni po stisknutí tlačítka Vstoupit do Škola OnLine.

Vstoupit do Škola OnLine

Vyzkoušejte také mobilní aplikaci Škola OnLine, do které se přihlásíte stejnými přihlašovacími údaji jako do webové aplikace.<br>Mobilní aplikaci si stáhněte **ZDARMA** ve svém obchodě s aplikacemi nebo pomocí QR kódů níže.

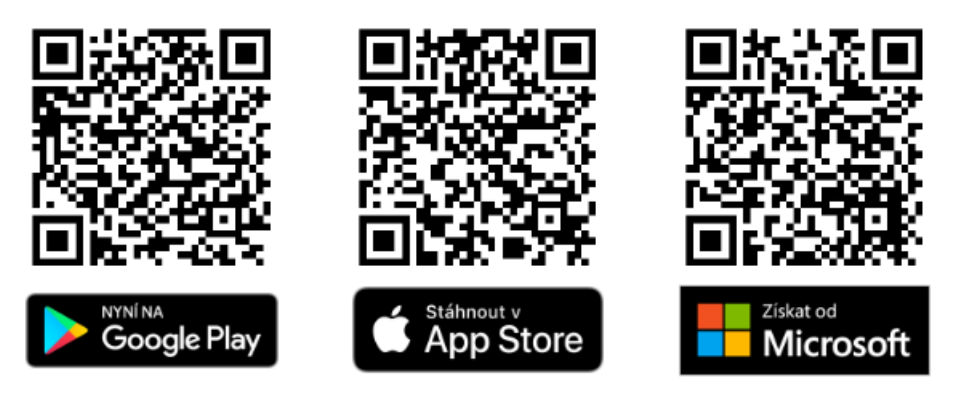